Rainier Christian School is now conducting benefit enrollment online at **www.benefitsconnect.net/rainierchristian** 

Online enrollment with Benefits Connect is simple, secure and can be done in a few minutes from any computer with internet access. After enrolling online, you will have access to your benefit information 24 hours a day, from any computer. For your security Benefits Connect is 128-bit encrypted and password protected. Follow the steps below to learn how to access the system and enroll.

### **What you need to get started…**

During the enrollment process you will be asked to provide some basic information that you should have available.

- Your social security number
- Your dependent's social security numbers and birth dates
- Your primary care clinic information and number

#### **User Name and Password**

Initially your user name and password are defaulted to a standard format. Upon completing your first login you will be prompted to change your password. Let's walk through a sample login.

Your **user name** is made up of the **first six letters of your last name**, followed by your **first initial** and **the last four numbers of your social security number**. The **initial password** for the system is your **social security number** (without dashes).

#### **Example:**

**Employee Name**: Matt Sample **Social Security Number**: 949-12-1234

**User Name**: samplem1234 **Password**: 949121234

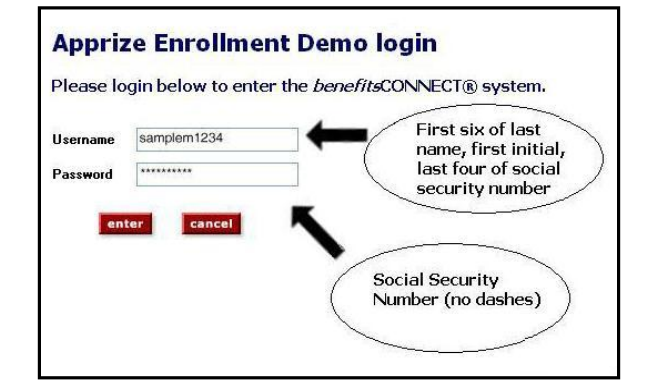

## **Entering Personal Profiles**

After your initial login, the system will take you to the PERSONAL INFORMATION section. Please complete all fields. **Bolded** fields are required, and must be completed. When you have completed all of the fields, click save & continue to proceed to the next screen.

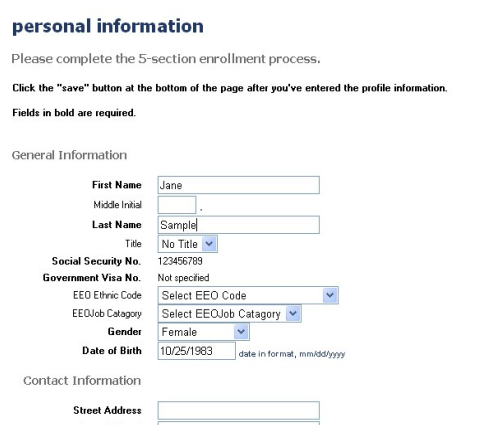

#### **Entering Dependent Profiles**  The system will now take you to the DEPENDENT please complete the 4-section eprollment proc INFORMATION section: dependent information • To enter a spouse, click the icon under Spouse, enter Please enter your dependent information. information, and click Save. • To enter a child, click the icon under Children, enter information, and click Save. **If your child is age 19+**  Spouse or Domestic Partner **and enrolled as a full time student, you must**  To add spouse or domestic partner information, click here. **indicate so under School Information to make**  Children To add a child dependent, click here, **them eligible for benefits.** • To edit a dependent, click the pencil icon next to the Ex-spouse To add ex-spouse information, click here. dependent you want to edit, make changes, and click Save. back save & continue [Section 2 of 4]

• Note: You only need to add dependents that you would like to enroll for coverage. You will choose which dependents to enroll for each plan when you reach the election screens.

When you are finished entering dependents, click Save & Continue.

# **Making Benefit Plan Elections**

benefits plan enrollment Please select a Medical plan.

Choice MCS7 Plan <sup>1</sup> O<br>View Plan Outline of Benefits

◯ Comprehensive Major Medical Plan <sup>①</sup> □ You

View Plan Outline of Benefits<br>
Mew Plan Outline of Benefits<br>
Provided by BLUE CROSS OF MINNESOTA<br>
Eligible on 4/1/2005

back save & continue

Cost is deducted on a pre-tax basis

Cost is deducted on a pre-tax basis

O I waive enrollment in all Medical plans

Available Medical Plans

Provided by MEDICA<br>Eligible on 4/1/2005

All elections and changes are stored in an archive that can be viewed at any time, so there's never<br>missing forms or lost information.

Coverage Your Cost

 $\frac{10}{2}$  You  $\frac{92.31}{2}$ 

Election Summary<br>Costs shown are as of 4/1/2005

Medical

Donas<br>Long-term Disability

Bi-weekly Payroll Dedu

 $$92.31$ .<br>Dental

Basic Life

Voluntary Life .<br>Health Care Reimbursement (125)

 $$92.31$ 

Next, the system will take you to the BENEFIT PLAN ENROLLMENT Section. Each benefit and your options will be displayed one by one.

- To enroll in a plan, check next to the plan, and check any dependents you want to cover. If applicable, indicate the amount for which you would like to enroll.
- $\bullet$  To waive coverage, check next to I waive enrollment.
- For information about a plan, click View Plan Outline of Benefits.
- For plans provided by your company at no cost to you, enrollment is already checked.

Click Save & Continue after each benefit selection.

# **Completing Your Enrollment**

Once you have gone through enrollment for each plan available, the system will take you to the CONSOLIDATED ENROLLMENT FORM page. This screen will show you a summary of the information you entered and the benefit elections you made.

- To complete the enrollment process, click Finished. You will then see a "SYSTEM FEEDBACK" screen.
- If you need to log off before completing enrollment, any data you entered will be saved. The next time you log on, you will be taken directly to the last saved screen.
- Always make sure to log out upon completing any action on the system.